# AultCare Employer Account REGISTRATION GUIDE

How to create your employer login on the AultCare website

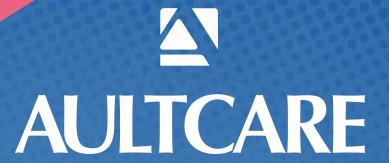

- Open a web browser and go to <u>www.aultcare.com</u>
- Click **Account Login** in the upper right corner and select **Employer** from the drop down menu.

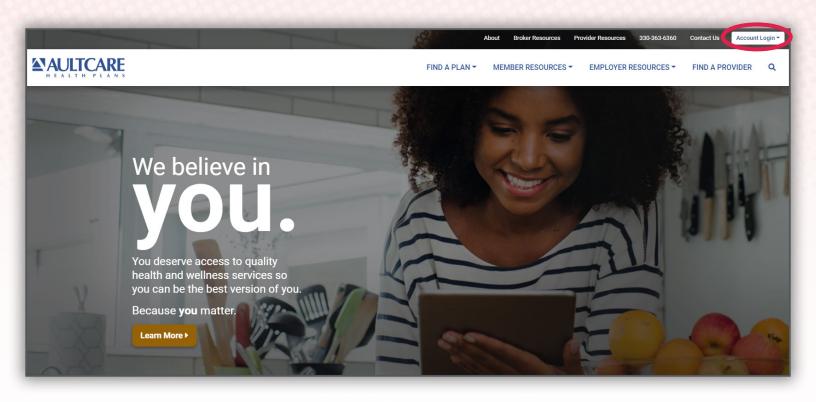

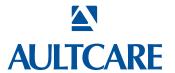

Select the Register for a new account link.

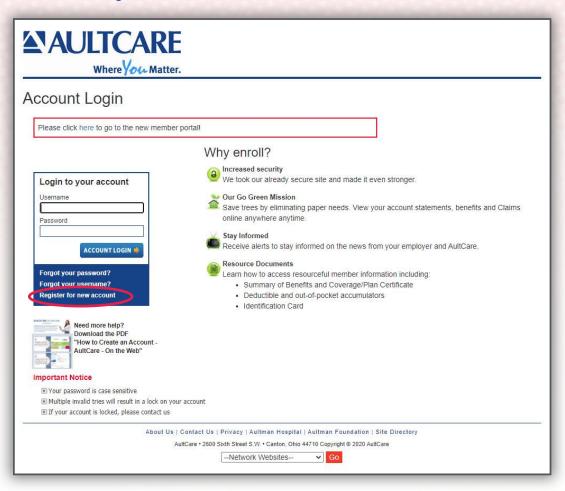

 Select Employers as your Membership Type and click on the SIGN UP NOW button.

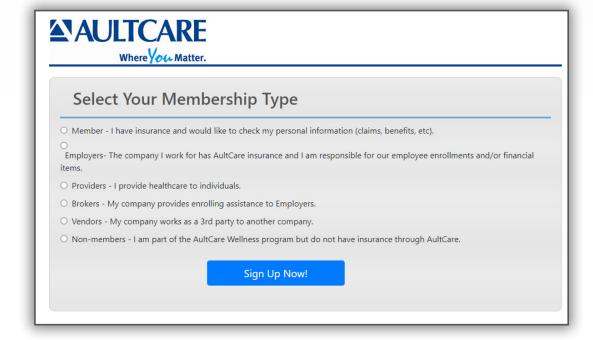

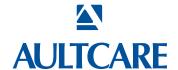

You must agree with our "Terms of Service" before you can create an account with us.

- Select I Agree to agree with the Terms of service outlined on this page.
- By entering your name next to the By text-box, you are signing your signature.

# Click on CONTINUE button to proceed.

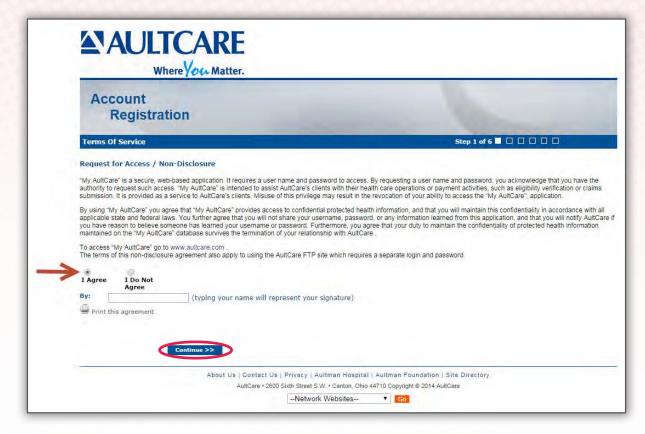

# Step #4

#### **Enter the following information:**

| Account Registration |                      |                                             |
|----------------------|----------------------|---------------------------------------------|
| Personal Details     |                      | Step 2 of 6 □ ■ □ □ □                       |
| our First Name:      |                      | Information                                 |
| iddle Initial:       |                      | Please enter your:                          |
| our Last Name:       |                      | First Name     Last Name                    |
| Phone Number:        |                      | Phone Number     Position at your workplace |
|                      | Format: XXX-XXX-XXXX | workplace                                   |
| osition:             |                      |                                             |
|                      |                      |                                             |

- First Name
- Middle Initial
- Last Name
- A phone number where we can reach you
- The title of your position at your company

Click on CONTINUE button to proceed.

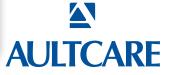

#### STEP #5

- Enter the 9 digit Tax ID number of your company (without the dash)
- Enter the name of your company
- Enter the street address, city and state of your company

#### **Adding Group Numbers**

- Enter the Group Number of your company
- Click Add button
- The Group Number will then appear in a list box underneath
- If you need to add more groups, repeat the steps in this section

#### **Optional**

If you already know someone at AultCare (e.g Account Coordinator), you can help us expedite the verification process for your employer account by supplying the following "optional" information:

- Enter your phone number
- Enter the name of the person you know at AultCare; (e.g., Group Account Coordinator)

#### Click on CONTINUE button to proceed.

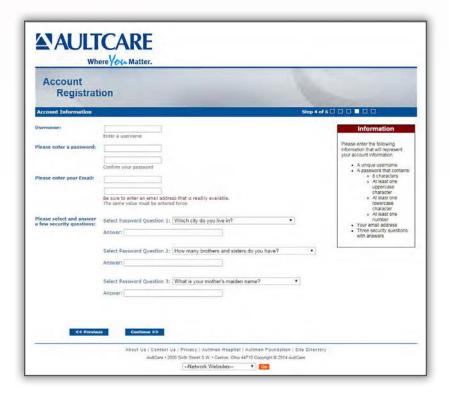

# STEP #6

**ANAULTCARE** 

Registration

Company Address Line 1

se enter the group aber/s to which you

Account

Where You Matter.

Please enter your numeric tax 10 (no dashes)

City, State, and Zip-Code: City: State: - Select a State - v Zip:

#### **Enter the following information:**

#### Username for your account

When you enter a username, the system will tell you if it is already taken or not. If the username is already taken, please choose and enter a different username.

About Us | Contact Us | Privacy | Aultman Hospital | Aultman Foundation | Site Directory

-Network Websites- T Co

#### **Password for your account**

The password you choose should consist of:

- » 8 characters
- » At least one uppercase character and one lowercase character
- » At least one number

#### Your email address

Please enter your email address. We will use this email to communicate with you.

#### Three security questions with answers

Please select your security questions carefully. We will ask you these questions if you forget your username and/or password.

Click on **CONTINUE** button to proceed.

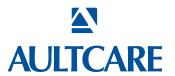

- Reason for requesting access
   Select your reason(s) for requesting access. You can select more than one reason.
- SFTP IP addresses
   If you will be using secure FTP transfer in addition to our website, please list the IP address(s) that will be used.
- Authorization to represent your company
   Select I Agree to state you are an authorized representative of the company you are applying for this account.

Sign your name electronically by entering your name in By: textbox.

#### Optional on this page

If you need to send us a message or have a question, enter it in the comments box.

Click on the **CONTINUE** button to proceed.

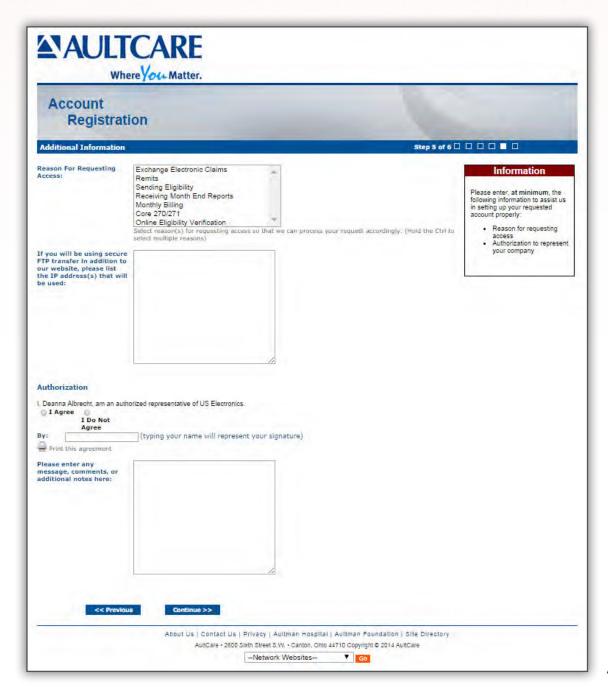

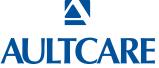

This is the final page of your account registration process. You must agree to the Trading Partner Agreement specified on this page. You can print this agreement by clicking on **Print this agreement.** 

#### From this page:

- Select I Agree to agree to the Trading Partner Agreement outlined on this page.
- Indicate your approval by entering your name in By: textbox.

Click on the **FINISH** button to proceed.

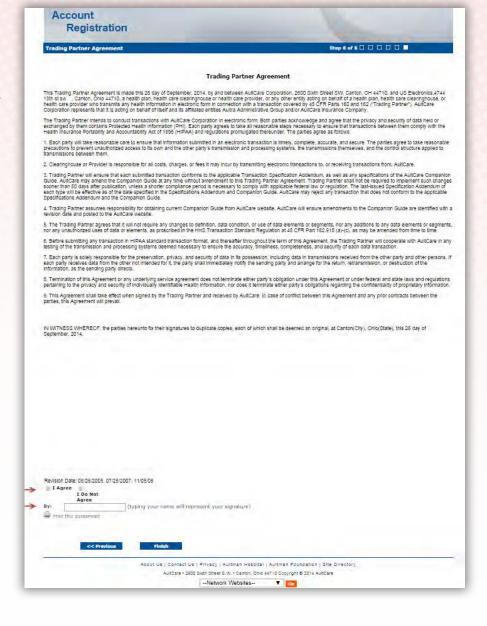

Upon successful completion of your account registration, you will see the following message:

Thank you for the submission of your registration request.

You will receive an email advising on the next steps to complete the process.

#### What to expect next?

- Upon completion of the registration process, you should receive an email stating the registration process has been completed. (Note: At this time, your account is not active yet)
- We will review the application and finish with the account setup process.
- When your account setup has been completed, you will receive an email informing you your account has been set up and is ready for use. (Note: At this time, the process is complete, and you will be able to login to our website)

If you have questions, you can contact your group coordinator, or for technical assistance, email the AultCare Web Team at <a href="mailto:aultcare.com">aultcare.com</a>.

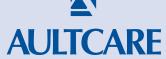

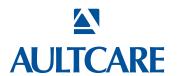